## **Create Turning Cloud Participant List from D2L Integration:**

1. Open the TurningPoint App from the desktop and sign-in.

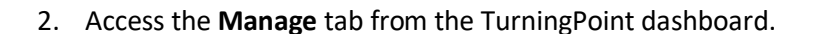

3. Choose "**New**" From the Course drop-down menu.

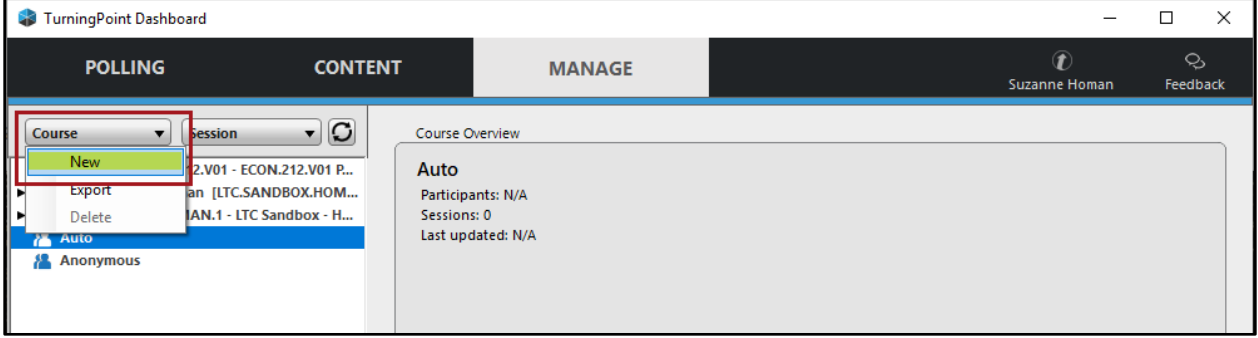

6₿ **TurningPoint** App

4. Choose to **Download from LMS Sync Integration** then click **Create Course.**

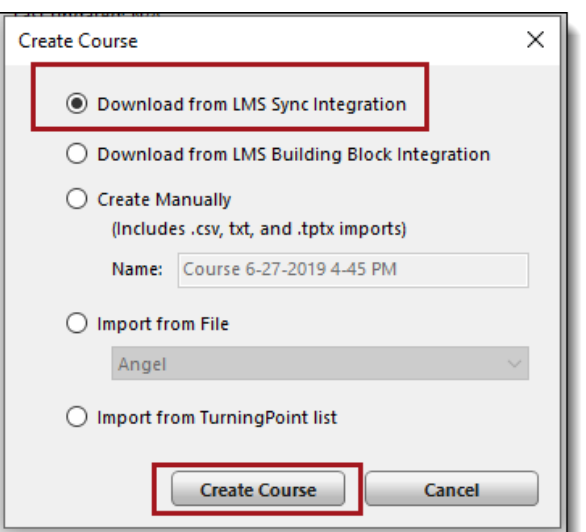

5. **Search** for or **Select** your course in the list of available courses; select Sync.

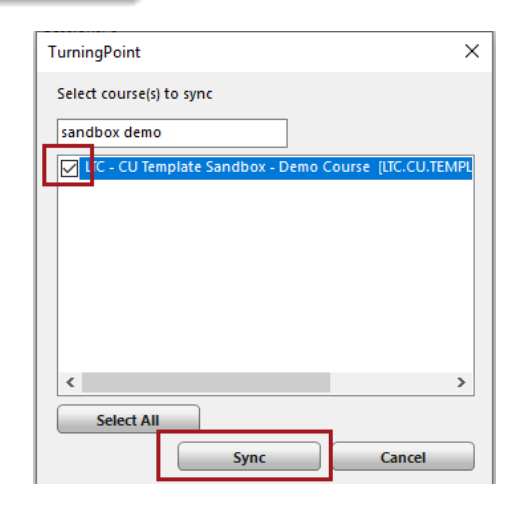

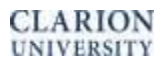

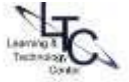

6. The cloud icon next to the course demonstrates that the course has been synced with D2L. Use the Update button to re-sync as needed. The imported list will show you the Device ID, license (for mobile app and device) as well as student Eagle mail and Active/inactive status.

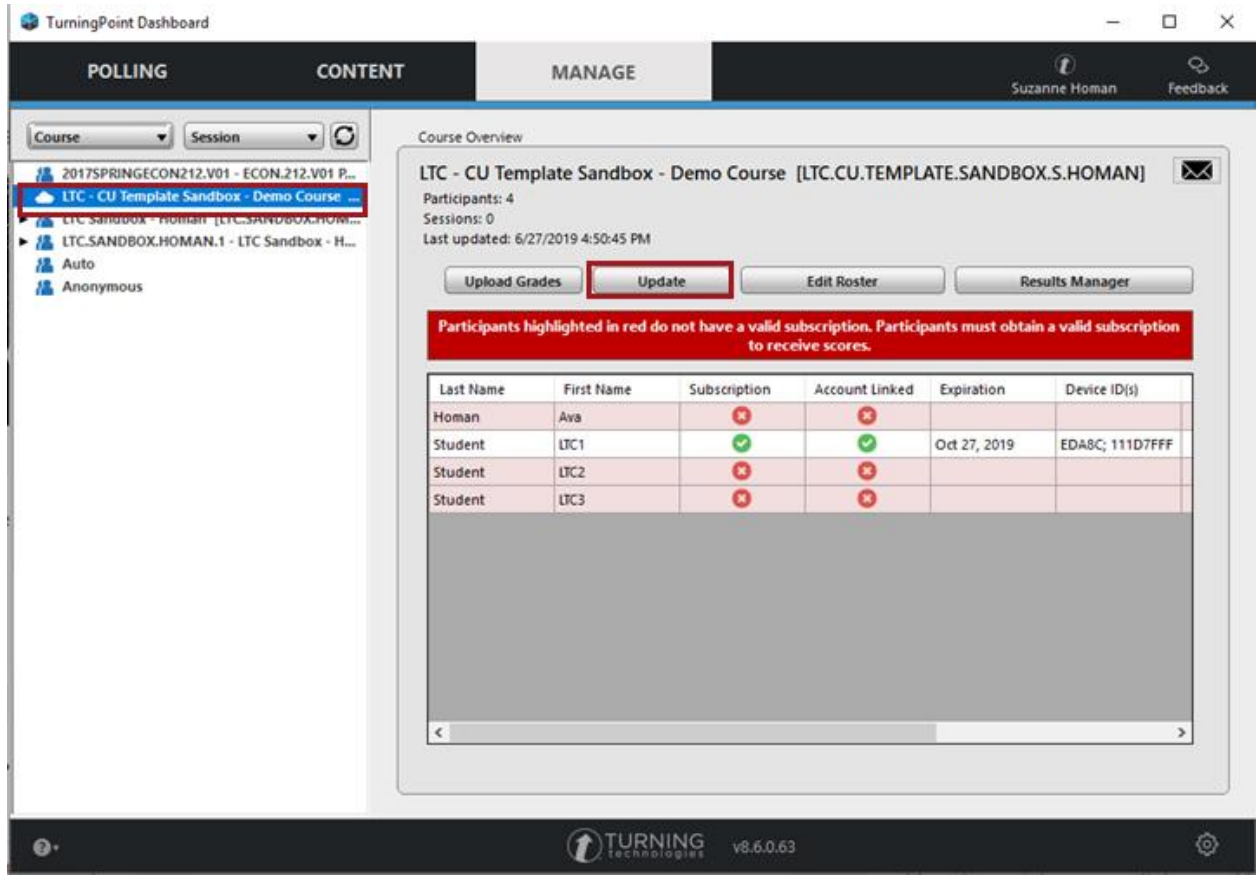

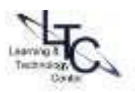